### **Operating Manual**

#### Programmable Current Transducer RISH CON - I

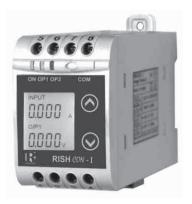

IC 15001063 REV. C - 17/12/13

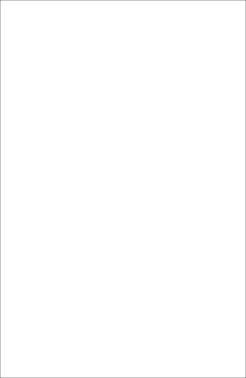

### **Current Transducer**

### **Programmable Current Transducer**

|             | ition & Oper<br>iContents | rating instructions                                              |
|-------------|---------------------------|------------------------------------------------------------------|
| 1           | Introduction              |                                                                  |
| 1<br>2<br>3 |                           | output screens                                                   |
| 3           | Programmi                 |                                                                  |
|             | 3.1 Plogra                | amming via Front LCD & Two keys Password Protection              |
|             | 3.1.1                     | 3.1.1.1 Password verification                                    |
|             |                           | 3.1.1.2 Editing Existing Password                                |
|             | 3.1.2                     |                                                                  |
|             | J.1.Z                     | Setting                                                          |
|             |                           | 3.1.2.1 Current Transformer primary                              |
|             |                           | value                                                            |
|             |                           | 3.1.2.2 Current Transformer secondary                            |
|             |                           | value                                                            |
|             | 3.1.3                     | Communication Parameter Setting                                  |
|             |                           | 3.1.3.1 Address Setting                                          |
|             |                           | 3.1.3.2 RS 485 Baud rate                                         |
|             |                           | 3.1.3.3 RS 485 Parity selection                                  |
|             | 3.1.4                     | Output Type selection                                            |
|             |                           | 3.1.4.1 Output 1 Type selection                                  |
|             | 0.4.5                     | 3.1.4.2 Output 2 Type selection                                  |
|             | 3.1.5                     |                                                                  |
|             |                           | 3.1.5.1 End value of input                                       |
|             |                           | 3.1.5.2 Start value of input<br>3.1.5.3 Elbow Function Selection |
|             |                           | 3.1.5.4 Elbow value of input                                     |
|             |                           | J. I.J. T LIDOW VAIUE OF ITIPUL                                  |

| 3.1.6 | Output characteristics Setting<br>3.1.6.1 Output 1 characteristics Setting<br>3.1.6.1.1 End value of output 1 |
|-------|----------------------------------------------------------------------------------------------------|
|       | 3.1.6.1.2 Start value of output 1<br>3.1.6.1.3 Elbow value of output 1                                        |
|       | 3.1.6.2 Output 2 characteristics Setting                                                                      |

- 3.1.6.2 Output 2 characteristics Setting
  3.1.6.2.1 End value of output 2
  3.1.6.2.2 Start value of output 2
  3.1.6.2.3 Elbow value of output 2
- Programming Via programming port available at front of Transducer using optional PRKAB600 Adapter.
- 3.3 Programming Via optional RS485(MODBUS) communication port.3.3.1 DIP Switch setting for output
- 4. RS 485 (ModBus)
  - 4.1 Accessing 3X Resistors
  - 4.2 Accessing 4X Resistors
- Installation

6

- 5.1 EMC Installation Requirements
  - 5.2 Case Dimensions
  - 5.3 Wiring
- 5.4 Auxiliary Supply
- 5.5 Fusing
- 5.6 Earth / Ground Connections
- 5.7 Maintenance Specifications
- Connection Diagrams

#### 1. Introduction

The Current Transducer is a DIN Rail/wall mounted 43.5 X 65.5mm Transducer

The Current Transducer is used to measure and convert AC Current input into proportional DC current or voltage output signal. Output signal generated is proportional to the True RMS (upto 15th Harmonic) of the input Current. Input Current and Output Voltage / Current is displayed on LCD and indicated by LED's.

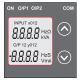

Current Transducer can be configured and programmed at site for the following CT Primary (CT Secondary (1A to 5A), Input Characteristics (i.e start, end and elbow value of Input) and Output parameters (i.e as Voltage or as Current and Characteristics of start, end and elbow value of outputs).

The front panel has two keys through which the user may scroll through the output screens and configure the product.

#### 1 1 I FD Indication

| 1.1 LED III dication |                               |                         |  |  |
|----------------------|-------------------------------|-------------------------|--|--|
| LED                  | LED Operating Condition       | LED Operating Status    |  |  |
| ON                   | Aux. Supply healthy Condition | Green LED Continuous ON |  |  |
| O/P 1 -              | Output1 Voltage               | Green LED Continuous ON |  |  |
|                      | Output1 Current               | Red LED Continuous ON   |  |  |
| O/P 2                | Output2 Voltage               | Green LED Continuous ON |  |  |
|                      | Output2 Current               | Red LED Continuous ON   |  |  |

Table 1: Measured parameters

| Measured parameters | Unit of Measurement |
|---------------------|---------------------|
| Current             | A                   |

#### 2. Input and Output screens

In normal operation the user is presented with display test screen followed by version screen to one of the output screen. These screens may be scrolled through one at a time Output 1 or Output 2 by pressing the " A Up key" or " Down key".

screen 1 : Display Test

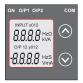

Screen 3 : Current Input and Output 1 as Voltage

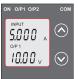

Screen 2 · Version Screen

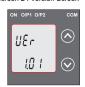

Screen 4 : Current Input and Output 1 as Current

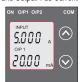

Screen 5 : Current Input and Output 2 as Voltage

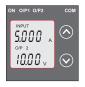

Screen 6 : Current Input & Output 2 as Current

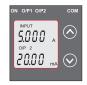

#### 3. Programming

#### Programming of transducer can be done in three ways:

- 3.1. Programming Via Front LCD & two keys.
- 3.2. Programming Via Programming port available at front of Current transducer using option PRKAB60 Adapter.
- 3.3. Programming Via optional RS485(MODBUS) communication port.

#### 3.1 Programming via Front LCD & Two keys

The following sections comprise step by step procedures for configuring the Current Transducer for individual user requirements.

To access the set-up screens press & hold the"  $\checkmark$  down" & " $\land$  up" keys simultaneously for 5 seconds. This will take the User into the Password Protection Entry Stage .

#### 3.1.1. Password Protection

#### 3.1.1.1 Password verification

Password protection can be enabled to prevent unauthorised access to set-up screens, by default password protection is not enabled.

Password protection is enabled by selecting a four digit number other than 0000, setting a password of 0000 disables the password protection.

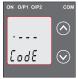

Enter Password, prompt for first digit. ("Denotes that digit will be flashing). Pressing the " Down" key will scroll the value of the first digit from 0 through to 9, the value will wrap from 9 round to 0. Pressing the " Up" key will advance the operation to the next digit and set the first digit.

In the special case where the Password is "0000" pressing the "A Up" key when advance to password set or confirm screen.

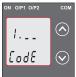

Enter Password, first digit entered, prompt for second digit. (\*Denotes that digit will be flashing).

Pressing the " Down key will scroll the value of the second digit from 0 through to 9, the value will wrap from 9 round to 0.

Pressing the " Up" key will advance the operation to the next digit and set the second digit. In this case to "2".

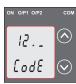

Enter Password, second digit entered, prompt for third digit. (\*Denotes that digit will be flashing).

Pressing the "\Down" key will scroll the value of the third digit from 0 through to 9, the value will wrap from 9 round to 0.

Pressing the " Up" key will advance the operation to the next digit and set the third digit. In this case to "3".

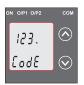

Enter Password, third digit entered, prompt for fourth digit. (\*Denotes that digit will be flashing).

Pressing the " Down" key will scroll the value of the fourth digit from 0 through to 9, the value will wrap from 9 round to 0.

Pressing the " Up" key will be the "Password Set / Confirmed"

advance the operation to the "Password Set / Confirmed" and set the fourth digit. In this case to "4".

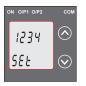

#### Password Set/Confirmed.

Pressing " Down" key will to the "New /change Password" entry stage. (section 3.1.1.2) Pressing the " Up" key will confirm New password and advance to current Transformer parameter setting (section 3.1.2).

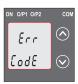

#### Password Incorrect.

This screen is displayed when the unit has not accepted the

Password entered.
Pressing the " ➤ Down" key will re-enter to the "Enter Password" entry stage.

Pressing the " Up" key will exit the setup menu.

#### 3.1.1.2 Editing Existing Password

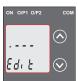

#### New / Change Password

(\*Denotes that digit will be flashing).

Pressing the " ➤ Down" key will scroll the value of the first digit from 0 through to 9, the value will wrap from 9 round to 0.

Pressing the " Up" key will advance the operation to the next digit and set the first digit, in this case to "4"

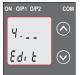

Enter New Password, first digit entered, prompting for second digit. (\*Denotes that digit will be flashing).

Pressing the " Down" key will scroll the value of the second digit from 0 through to 9, the value will wrap from 9 round to 0.

Pressing the " \( \Dp''\) key will advance the operation to the next digit and set the second digit, in this case to "1".

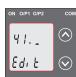

Enter New Password, second digit entered, prompting for third digit. (\*Denotes that digit will be flashing).

Pressing the " Down" key will scroll the value of the third digit from 0 through to 9, the value will wrap from 9 round to 0.

Pressing the " Up" key will advance the operation to the next digit and set the third digit, in this case to "4"

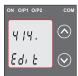

Enter New Password, third digit entered, prompting for fourth digit. (\*denotes that digit will be flashing).

Pressing the " Down" key will scroll the value of the fourth digit from 0 through to 9, the value will wrap from 9 round to 0.

Pressing the " \( \text{Up"}\) key will advance the operation to the "New Password Confirmed" and set the fourth digit, in this case to "1".

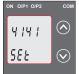

### New/changed Password

Pressing the " Down" key will re-enter to the "New Password"entry stage.

Pressing the " \( \backslash \) Up" key will confirm new password and advance to the Current

Transformer parameter Setting (section 3.1.2).

#### 3.1.2. Current Transformer Parameter Setting

#### 3.1.2.1 Current Transformer primary value

This screen allows the user to set the CT Primary value from 1 to 9999 A

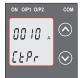

Pressing the " ✔ Down" key will enter the "New/Change CT Primary value edit" mode. Pressing " ▲ Up" key will confirm the present value as CT Primary and advance to the CT secondary setting (section 3.1.2.2).

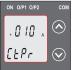

New/Change CT Primary value (\*Denotes that digit will be flashing).

Pressing the " Down" key will scroll the value of the first digit from 0 through to 9, the value will wrap from 9 round to 0

Pressing the " \(^\text{Up"}\) key will advance the operation to the next digit and set the first digit. in this case to "0"

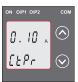

Enter New / Change CT Primary value, first digit entered, prompting for second digit. (\*Denotes that digit will be flashing).

Pressing the " Down" key will scroll the value of the second digit from 0 through to 9, the value will wrap from 9 round to 0.

Pressing the " \( \textstyle \text{Up"}\) key will advance the operation to the next digit and set the second digit, in this case to "0".

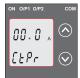

Enter New / Change CT Primary value, second digit entered, prompting for third digit. (\*Denotes that digit will be flashing).

Pressing the " Down" key will scroll the value of the third digit from 0 through to 9, the value will wrap from 9 round to 0.

Pressing the " \( \D' \) Up" key will advance operation to the next digit and set the third digit, in this case to "0".

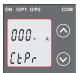

Enter / New CT primary value third digit entered, prompt for fourth digit (\* Denotes that digit will be flashing).

Pressing the " ➤ Down" key will scroll the value of the fourth digit from 0 through to 9, the value will wrap from 9 round to 0.

Pressing the " ➤ Up" key will advance the operation to the "New / Changed CT Primary value confirmation" and set the fourth digit, in this case to '5".

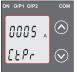

## New/changed CT Primary value confirmed.

Pressing the " ✓ down" key will re-enter to the "New / Change CT

#### Primary value.

Pressing the "AUp" key will confirm New CT Primary value & advance to the CT secondary setting (section 3.1.2.2).

#### 3.1.2.2 Current Transformer secondary value

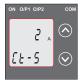

This screen allows the user to set the CT Secondary value. Pressing the " ➤ Down" key will enter the "New/Change CT Secondary value edit" mode. Pressing the " ➤ Up" key will confirm the present value as CT Secondary and advance to the

Communication parameter Setting (section 3.1.3).

#### New / Change CT Secondary value

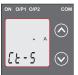

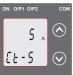

( \* Denotes that digit will be flashing).

Pressing the " Down" key will scrollthe value of the fourth digit from 1 through to 5, the value will wrap from 5 round to 1.

Pressing the " \(^\text{Up"}\) key will advance the operation to the "New / Changed CT Secondary value confirmation" and sets the fourth digit, in this case to "5".

### New/changed CT Secondary value confirmed.

Pressing the " Down" key will return to the "New / Change CT

Secondary value edit" mode.

Pressing the " \(^\text{Up"}\) key will confirm the CT Secondary & advance to the Communication parameter Setting (section 3.1.3).

#### 3.1.3. Communication Parameter Setting

#### 3.1.3.1 Address Setting

This screen applies to the RS 485 output only.

This screen allows the user to set RS485 parameter for instruments. The range of allowable address is 1 to 247

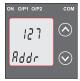

Pressing " Down" key will advance to the "New/Change address value edit" mode.

Pressing the " \( \times \) Up" key will confirm the present value as Address and advance to Baud Rate selection (3.1.3.2).

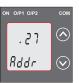

#### New/Change Address value (\*Denotes that digit will be flashing). First digit is always blank.

Pressing the " Down " key will scroll the value of the second digit from 0 through to 2, value will wrap

from 2 round to 0.

Pressing the " Up" key will advance the operation to the next

digit and set the second digit, in this case to "0"

Enter New/change Address value, second digit entered, prompting for third digit. (\*Denotes that digit will be flashing).

Pressing the " ➤ Down" key will scroll the value of the third digit

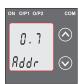

from 0 through to 9, the value will wrap from 9 round to 0. Pressing the " \(^\text{Up}\)" key will advance the operation to the next digit and set the third digit, in this case to "9".

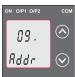

Enter New/Change Address value, third digit entered, prompting for fourth digit. (\*denotes that digit will be flashing).

Pressing the " Down" key will scroll the value of the fourth digit from 0 through to 9, the value will wrap from 9 round to 0.

Pressing the " A Up" key will advance the operation to the New/changed Address value confirmed' and set the fourth digit in this case to "6"

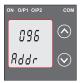

### New/Changed Address value confirmed.

Pressing the "✔Down" key will reenter to the 'New/change Address value edit'mode. Pressing the ✔Up key will confirm New Address value and advance to Baud Rate selection (section 3.1.3.2).

#### 3.1.3.2 RS 485 Baud rate

This screen allows the user to set Baud Rate of RS 485 port .

The values displayed on screen are in kbaud Pressing the
"
Down" key will enter the 'baud Rate edit' mode and scroll the

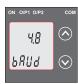

value through 2.4,4.8,9.6,19.2 and back to 2.4(values are flashing). Pressing "A Up" key will confirm the present value as Baud rate and advance to the Parity Selection (section 3.1.3.3).

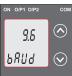

## RS 485 Baud Rate confirmation Pressing " ➤ Down" key will be reenter into the. "Baud Rate Edit"

Pressing the "Aup" key will confirm the Baud rate value and advance to the Parity Selection (section 3.1.3.3).

#### 3.1.3.3 RS 485 Parity Selection

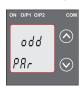

This screen allows the user to set Parity & number of stop bits of RS 485 port.

Pressing the " ➤ Down" key will enter the "Parity & stop bit edit" mode and scroll the value through

E: even parity with one stop bit odd: odd parity with one stop bit no. 1S: no parity with one stop bit no. 2S: no parity with two stop bit

Pressing " \( \Dp''\) key accepts the present value and advance to the Output Type selection (section 3.1.4).

mode

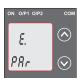

#### RS 485 Parity confirmation

Pressing " ➤ Down" key will be reenter into Parity Edit mode. Pressing the " ➤ Up" key will set the value and advance to the Output Type selection (section 3.1.4).

#### 3.1.4. Output Type Selection

#### 3.1.4.1 Output 1 Type selection

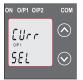

This screen allows the user to set the output 1 type as Voltage or Current.

Pressing the " Down" key will enter the "output 1 type edit" mode and scroll between voltage and current.

Pressing "▲Up" key will confirm

the present type for Output 1 and advance to the Output 2 type selection (section 3.1.4.2).

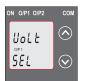

#### Output 1 Type confirmation

Pressing \* Down key will reenter into Output 1 type Edit

Pressing the " \ Up" key will set the type and advance to the Output 2 type selection(section 3.1.4.2).

#### 3.1.4.2 Output 2 Type Selection

This screen allows the user to set the output 2 type as a

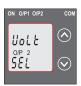

voltage or current.

Pressing the " Down" key will enter the "output 2 type edit" mode and scroll between voltage and current.

Pressing " Up" key accepts the present type for Output 2 and advance to the Input

Characteristics setting (section 3.1.5).

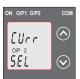

#### Output 2 Type confirmation

Pressing " Down" key will reenter into Output 2 type Edit mode.

Pressing the "AUp" key will set the type and advance to the Input Characteristics setting (section 3.1.5).

Note: After Changing Output Type please insure to change DIP Switch setting (Refer Section 3.3.1). If DIP Switches are already change then switch ON/OFF Transducer.

#### 3.1.5. Input characteristics Setting

#### 3.1.5.1 End value of Input

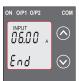

This screen allows the user to set the End value of Input. End value of Input can be set from 50% to 120% of set CT secondary value.

Pressing the " Down" key will enter the "New/Change End value of Input edit" mode.

Pressing " \( \mathbb{U}\)p" key will confirm the present value as End value of Input and advance to the Start value of Input setting (section 3.1.5.2).

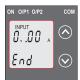

### New / Change End value of Input

(\*Denotes that digit will be flashing).

Pressing the " Down" key will scroll the value of the second digit from 0(2) through to1(6), the value will wrap from

1(6) round to 0(2) for 1A(5A) CT secondary.

Pressing the " Up" key will advance the operation to the next digit and set the second digit, in this case to "5".

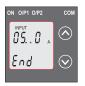

Enter New / Change End value of Input, second digit entered, prompting for third digit. (\*Denotes that digit will be flashing).

Pressing the " Down" key will scroll the value of the third digit from 0 through to 9, the value will wrap from 9 round to 0.

Pressing the " up" key will advance the operation to the next digit and set the third digit, in this case to "0".

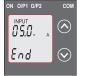

Enter New /Change End value of Input, third digit entered, prompting for fourth digit.

(\*Denotes that digit will be flashing).

Pressing the " \(\simeq\) Down" key will soroll the value of the fourth digit from 0 through to 9, the value will wrap from 9 round to 0. Pressing the " \(\simeq\) Up" key will advance to confirmation screen & set the fourth digit, in this case to "0".

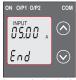

#### New/changed End value of Input confirmed.

Pressing the " Down" key will re- enter to the "New / Change End value of Input edit" mode. Pressing the " A Up" key will confirm New End value of Input and advance to the Start value of

Input setting (section 3.1.5.2).

#### 3.1.5.2 Start value of Input

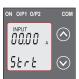

This screen allows the user to set the Start value of Input.

Start value of input can be set up to 80 % of end value of input.

Pressing the " Down" key will enter New/Change Start value of

Inputedit" mode.

Pressing " Up" kev will confirm

the present value as Start value of Input and advance to the Elbow function selection (section 3.1.5.3)

#### New / Change Start value of Input

(\*Denotes that digit will be flashing).

Pressing the " Down" key will scroll the value of the second digit from 0 through to 4, the value will wrap from 4 round to 0

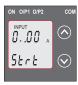

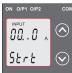

depending on set value of End value of Input. Pressing the"

Up" key will advance the operation to the next digit and set the second digit, in this case to "0"

Enter New / Change Start value of Input, second digit entered, prompting for third digit. (\*Denotes that digit will be flashing).

Pressing the " Down" key will scroll the value of the third digit from 0 through to 9, the value will wrap from 9 round to 0 depending on set value of End value of Input. Pressing the " Up" key will

advance the operation to the next digit and set the third digit, in this case to "5".

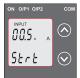

Enter New / Change Start value of Input, third digit entered prompting for fourth digit. (\* denotes that digit will be flashing).

Pressing the " Down" key will scroll the value of the fourth digit from 0 through to 9, the value will

wrap from 9 round to 0 depending on set value of End value of Input. Pressing \* Up" key will advance to confirmation screen & set 4th digit. In this case to "0".

#### New/Changed Start value of Input confirmation

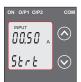

Pressing the "✔Down" key will re-enter to the "New/Changed Start value of Input edit" mode Pressing the "♠Up" key will confirm New Start value of Input and advance to the Elbow function Selection (section 3.1.5.3).

#### 3.1.5.3 Elbow Function selection

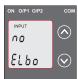

This screen allows the user to enable or disable Elbow function of input.

Pressing the " Down" key will enter the Section of Elbow function of Input edit mode and scroll the value between yes and no

Yes: Elbow function is enabled. No: Elbow function is disabled. Pressing "^ Up" key will accept the displayed condition & advance to the Elbow value of Input selection (section.3.5.4) or Output Characteristics setting (section 3.1.6).

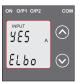

### Elbow Function of Input

Pressing "Y Down" key will reenter into Elbow function of Input Edit mode.

Pressing " Up" key will confirm the displayed condition and advance to the Flhow value of

Input selection (Section 3.1.5.4) or Output Characteristics selection (Section 3.1.6.

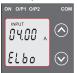

#### 3.1.5.4 Elbow value of Input

This screen appears only when Elbow function is enabled.

This screen allows the user to set the Elbow value of the Input.

The Elbow value of Input can be set between 1.5% of Set End value of Input.

Pressing the "A Down" key will enter the "New/Change Elbow value of the Input edit" mode.

Pressing " Up" key will confirm the present value as Elbow value of the Input and advance to be Output Characteristics selectin (Section 3.1.6).

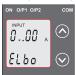

### New/Change Elbow value of the input

("Denotes that digit will be flashing).

Pressing the " Down" key will scroll the value of the second digit from 0 through to 5, the value will wrap from 5 round to 0

depending on set value of End value of Input.

Pressing the " Up Key will advance the operation to the next digit and set the second digit, in this case to "4"

Enter New / Change Elbow value of the Input, second digit entered, prompting for third digit. (\*Denotes that digit will be flashing).

Pressing the " V Down" key will scroll the value of the third digit from 0# rough to 9, the value will wrap from 9 round to 0

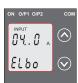

depending on set value of End value of Input.

Pressing the " \ Dp" key will advance the operation to the next digit and set the third digit, in this case to "1".

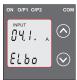

Enter New / Change Elbow value of the Input, third digit entered, prompting for fourth digit. (\*denotes that digit will be flashino).

Pressing the " Down" key will scroll the value of the fourth digit from 0 through to 9, the value will

wrap from 9 round to 0.

Pressing the "AUp" key will advance the operation to the "New / Changed Elbow value of the Input confirmation" and set the fourth digit, in this case to "0".

#### New/changed Elbow value of the Input confirmed.

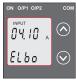

Pressing the " Down" key will re-enter to the "New / Change

Elbow value of the Input". Pressing the "A Up" key will confirm New Elbow value of the Input and advance to the Output Characteristics setting (section 3.1.6).

#### 3.1.6 Output Characteristics Setting

#### 3.1.6.1 Output 1 Characteristics Setting

#### 3.1.6.1.1 End value of output 1

This screen allows the user to set the End value of Output 1, (considerd as DC Current).

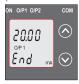

The End value of Current Output is fixed at 20mA.

Pressing the " Down" key value remains constant because End value is fixed.

Pressing " Up" key will confirm the present value as End value of the Output 1 and advance to the Start value of Output 1 setting

(section 3.1.6.1.2).

#### 3.1.6.1.2 Start value of output 1

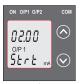

This screen allows the user to set the Start value of Output 1,(considerd as DC Current). Start value of Output can be set up to 20% of End value of Output can be ressing the " ➤ Down" key will enter the " New/Change Start value of the Output 1 edit" mode.

Pressing "A Up" key will confirm the present value as Start value of the Output 1 and advance to the selection of Elbow value of Output1 (section 3.1.6.1.3) or Output 2 Characteristics setting (section 3.1.6.2)

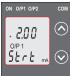

in every case to '0'.

### New / Change Start value of the Output1

(\*Denotes that digit will be flashing).

Pressing the " Down" key will not affect the first digit It always remains 0.

Pressing the " Up" key will advance the operation to the next digit and set the first digit

Enter New / Change Start value of the Output 1, first digit entered, prompting for second digit. (\*Denotes that digit will be flashing).

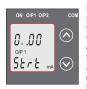

Pressing the "➤ Down" key will scroll the value of the second digit from 0 through to 4, the value will wrap from 4 round to 0 depending on the set End value of Output.

Pressing the " Up" key will advance the operation to the next digit and set the second digit, in this case to "0"

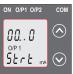

Enter New / Change Start value of the Output 1, second digit entered, prompting for third digit. (\*Denotes that digit will be flashing).

Pressing the " Down" key will scroll the value of the third digit from 0 through to 9, the value will wrap from 9 round to 0 depending

on the set End value of Output.

Pressing the " \( \D\rightarrow \Up"\) key will advance the operation to the next digit and set the third digit, in this case to "0".

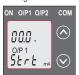

Enter New / Change Start value of the Output 1, third digit entered, prompting for fourth digit. (\* denotes that digit will be flashing). Pressing the " ✔ Down" key will scroll the value of the fourth digit from 0 through to 9, the value will wrap from 9 round to 0 depending on the set End value of Output.

Pressing the " \( \text{Up" key will advance the operation to the "New / Changed Start value of the Output 1" confirmation and set the fourth digit, in this case to "0".

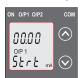

#### New/changed Start value of the Output 1 confirmed.

Pressing the " Down" key will re-enter to the "New / Change Start value of the Output 1".

Pressing the " ... Up" key will confirm New Start value of the Output 1 and advance to the

selection of Elbow value of Output1(section 3.1.6.1.3) or Output 2 characteristics setting (section 3.1.6.2)

#### 3.1.6.1.3 Elbow value of output 1

This screen appears only when Elbow function is enabled. This screen allows the user to set the Elbow value of Output 1(considerd as DC Current).

The Elbow value can be set any value between set Start value of Output and End value of Output.

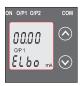

Pressing the " ✔ Down" key will enter the" New/Change Elbow value of the Output1 edit" mode. Pressing " ✔ Up" key will set the present value as Elbow value of the Output 1 and advance to the Output 2 Characteristics setting (section 3.1.6.2).

#### New / Change Elbow value of the Output 1

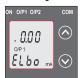

(\*Denotes that digit will be flashing)

Pressing the " Down" key will scroll value of the first digit from 0 through 2, value the value will wrap from 2 round to 0.

digit and set the first digit, in this case to "1".

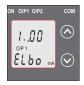

Enter New / Change Elbow value of the Output 1, first digit entered, prompting for second digit. (\*Denotes that digit will be lashino).

Pressing the " ➤ Down" key will scroll the value of the second digit from 0 through to 9, the value will wrap from 9 round to 0

depending on the set End value of Output.

Pressing the " Up" key will advance operation to the next digit and set the second digit, in this case to "1".

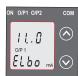

Enter New / Change Elbow value of the Output 1, second digit entered, prompting for third digit. (\*Denotes that digit will be flashing).

Pressing the " ➤ Down" key will scroll the value of the third digit from 0 through to 9, the value

willwrap from 9 round to 0 depending on the set  $\operatorname{End}$  value of  $\operatorname{Output}$ .

Pressing the " \( \textstyle \text{Up"} key will advance the operation to the next digit and set the third digit, in this case to "0".

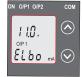

Enter New / Change Elbow value of the Output 1, third digit entered, prompting for fourth digit. (denotes that digit will be flashing). Pressing the " Down" key will scroll the value of the fourth digit from 0 through to 9, the value will wrap from 9 round to 0 depending on the set End value of Output.

Pressing the " \( \times \) Up" key will advance the operation to the "New / Changed Elbow value of the Output 1 confirmation" and set the fourth digit, in this case to "0".

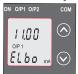

New/changed Elbow value of the Output 1 confirmed.

Pressing the " Down" key will reenter to the "New / Change Elbow value of the Output 1". Pressing the " Up" key will confirm New Elbow value of the Output 1 and advance to the Output 2 Characteristics setting (section 3.1.6.2).

#### 3.1.6.2 Output 2 Characteristics selection

#### 3.1.6.2.1 End value of output 2

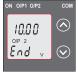

This screen allows the user to set the End value of Output 2, (considerd as DC Voltage).

The End value of Voltage Output is fixed at 10V.

Pressing the " Down" key, value remains constant because end value is fixed.

Pressing " \ Up" key will set the present value as End value of the Output 2 and advance to the Start value of Output setting (section3.1.6.2.2).

#### 3.1.6.2.2 Start value of output 2

This screen allows the user to set the Start value of Output 2,(considerd as DC Voltage).

Start value of output can be set up to 20 % of End value of Output.

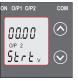

Pressing the " ▼ Down" key will enter the "New/Change Start value of the Output 2 edit" mode. Pressing " ▼ Up" key will confirm the present value as Start value of the Output 2 and advance to the Elbow value of Output setting (section 3.1.6.2.3) or exit setup menu.

#### New / Change Start value of the Output 2

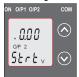

("Denotes that digit will be flashing). Pressing the " Down" key will not affect the value of first digit, it is always 0. Pressing the " Do" key will advance the operation to the next digit and set the first digit, in every case to "0".

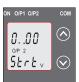

Enter New / Change Start value of the Output 2, first digit entered, prompting for second digit. (\*Denotes that digit will be flashing).

Pressing the " ✓ Down" key will scroll the value of the second digit from 0 through to 2 the value will wrap from 2 round to 0.

Pressing the " A Up" key will advance the operation to the next digit and set the second digit, in this case to "1".

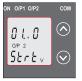

Enter New / Change Start value of the Output 2, second digit entered, prompting for third digit. (\*Denotes that digit will be flashing).

Pressing the " Down" key will scroll the value of the third digit from 0 through 9, the value will wrap from 9 round to 0.

Pressing the " Up" key will advance the operation to the next digit and set the third digit, in this case to "5".

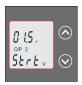

Enter New / Change Start value of the Output 2, third digit entered, prompting for fourth digit. (\* denotes that digit will be flashing). Pressing the " ✔ Down" key will scroll the value of the fourth digit from 0 through to 9, the value will wrap from 9 round to 0.

Pressing the " \ Up" key will advance the operation to the "New / Changed Elbow value of the Output 2 confirmation" and set the fourth digit, in this case to "0".

#### New/changed Start value of the Output 2 confirmed.

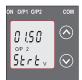

Pressing the " Down" key will re-enter to the "New / Change Start value of the Output 2".

Pressing the " \( \lambda \) Up" key will confirm New Start value of the Output 2 and advance to the Elbow value of Output setting (section 3.1.6.2.3) or exit setup menu. If elbow not enabled.

#### 3.1.6.2.3 Elbow value of output 2

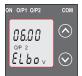

This screen appears only when Elbow function is enabled.

This screen allows the user to set the Elbow value of Output2 (considered as DC Voltage).

The Elbow value can be set any value between set Start value and End value of Output.

Pressing the " Vown" key will enter the "New/Change Elbow value of the Output 2 edit" mode.

Pressing " \( \Dp''\) key will confirm the present value as Elbow value of the Output 2 and exit setup menu.

#### New / Change Elbow value of the Output 2

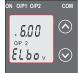

("Denotes that digit will be flashing). Pressing the "◆Down" key will scroll the value of the first digit from 0 through to 1, the value will wrap from 1 round to 0. Pressing the " ◆Up" key will advance the operation to the next digit and set the first digit, in this case to "0".

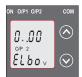

Enter New / Change Elbow value of the Output 2, first digit entered, prompting for second digit. ("Denotes that digit will be flashing).

Pressing the " ➤ Down" key will scroll the value of the second

digit from 0 through to 9, the value will wrap from 9 round to 0 depending the set End

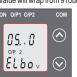

value of Output2.

Pressing the " ▲ Up" key will advance the operation to the next digit and set the second digit, in this case to "5"

Enter New / Change Elbow value of the Output 2, second digit

entered, prompting for third digit. (\*Denotes that digit will be flashing).

Pressing the " Down" key will scroll the value of the third digit from 0 through to 9, the value will wrap from 9 round to 0 depending the set End value of Output.

Pressing the " \( \textstyle \text{Up"}\) key will advance the operation to the next digit and set the third digit, in this case to "0".

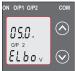

Enter New / Change Elbow value of theOutput 2, third digit entered, prompting for fourth digit. (\*denotes that digit will be flashing).

Pressing the " Down" key will scroll the value of the fourth digit from 0 through to 9, the value will wrap from 9 round to 0 depending the set End value of

Output.

Pressing the " Up" key will advance the operation to the "New / Changed Elbow value of the Output 2 confirmation"

and set the fourth digit, in this case to "0".

New/changed Elbow value of the Output 2

### New/changed Elbow value of the Output 2 confirmed.

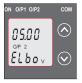

Pressing the " Down" key will enter to the "New / Change Elbow value of the Output 2".

Pressing the " \( \textsty \text{Up" key will confirm New Elbow value of the Output 2 and exit setup menu.} \)

# 3.2 Programming Via Programming port available at front of Transducers using optional PRKAB60 Adapter

For programming of transducer, steps to be followed are **Step 1: DIP Switch setting** 

DIP Switches should configure for desired Output type as per given in section 3.3.1

Step 2: programming

A PC with RS 232 C interface along with the programming cable PRKAB60 and the configuration software are required to program the transducer.

( Details of the programming cable and the software are to be found in the separate Data sheet: PRKAB 60 Le.)

The connections between "PC PRKAB 60 Transducer.

The power supply must be applied to before it can be programmed.

The Configuration software is supplied on a CD.

The programming cable PRKAB600 adjusts the signal level and provides the electrical insulation between the PC and Transducers

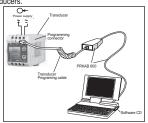

# 3.3 Programming Via optional RS485 (MODBUS) communication port.

(Refer section 4 for programming through MODBUS)

# 3.3.1: DIP Switch Setting for Changing Output type

The Transducer output type can be changed from DC current to DC voltage depending upon user requirement on site. To change output type user has to set the transducer output type parameter either to voltage or current along with DIP switch setting.

The transducer output type parameters can be configured using one of the three below given methods.

- A) PRKAB 601(optional): Using PRKAB601 through Transducer programming port (COM) and using PC based configuration software.
- B) Front display (optional): Using front display user can enter into programming mode and can change the output type.
- C) Modbus Rs485(optional): Using Modbus interface user can configure the output type refer Modbus Rs485 section.

Note: If DIP switch setting is done first and then output type parameter is configured using either of the above three methods then switch OFF - ON the Transducer. For changing DIP switches follow these steps

To change O/P switches from Current to Voltage or vice versa, ensure that transducer should be Electrically dead and all connection wires should be disconnected.

2) Remove the Back cover of transducer by using screw driver.

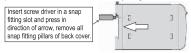

3) Remove the front cover and take the Output card out.

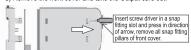

4) Configure the switches for Voltage or Current as shown below.

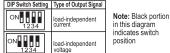

Switches of Output 2,can be set for desired Output type Voltage or Current.

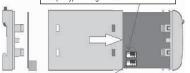

Switches of Output 1,can be set for desired Output type Voltage or Current. 5) After changing the switches for desired Output, Insert the front cover.

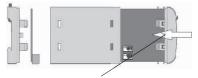

Insert the front cover, press in direction of arrow.

6) After inserting the front cover insert the Interface card PCB and back cover..

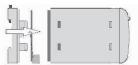

Insert the Interface card PCB and Back cover, press in direction of arrow.

7) After inserting the Back cover transducer, can be used for required application..

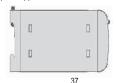

# 4. RS 485 (ModBus)

Current Transducer supports MODBUS (RS485) RTU protocol(2-wire) (Connection should be made using twisted pair shielded cable. All "A" and "B" connections are daisy chained together. The screens should also be connected to the "Gnd" terminal. To avoid the possibility of loop currents, an Earth connection should be made at one point on the network. Loop (ring) topology does not require any termination load. Line topology may or may not require terminating loads depending on the type and length of cable used. The impedance of the termination load should match the impedance of the cable and be at both ends of the line. The cable should be terminated at each end with a 120 ohm (1/4 Watt min.) resistor.

RS 485 network supports maximum length of 1.2km. Including the Master, a maximum of 32 instruments can be connected in RS485 network. The permissible address range for Current Transducer is between 1 and 247 for 32 instruments. Broadcast Mode (address 0) is not allowed.

The maximum latency time of current transducer is 200ms i.e. this is the amount of time that can pass before the first response character is output.

After sending any query through software (of the Master), it must allow 200 ms of time to elapse before assuming that the Current Transducer is not going to respond. If slave does not respond within 200 ms, Master can ignore the previous query and can issue fresh query to the slave.

The each byte in RTU mode has following format

|                            | 8-bit binary, hexadecimal 0-9, A-F 2<br>hexadecimal characters contained in each 8-<br>bit field of the message                                       |
|----------------------------|----------------------------------------------------------------------------------------------------|
| Format of<br>Data<br>Bytes | 4 bytes (32 bits) per parameter.<br>Floating point format ( to IEEE 754) Most<br>significant byte first (Alternative least<br>significant byte first) |
| Error<br>Checking<br>Bytes | 2 byte Cyclical Redundancy Check (CRC)                                                                                                    |
| Byte<br>format             | 1 start bit,<br>8 data bits, least significant bit sent first<br>1 bit for even/odd parity<br>1 stop bit if parity is used; 1 or 2 bits if no         |

Communication Baud Rate is user selectable from the front panel between 2400, 4800, 9600, 19200 bps.

#### Function code

| 03 | Read Holding<br>Registers     | Read content of read /write location (4X)        |
|----|-------------------------------|--------------------------------------------------|
| 04 | Read input<br>Registers       | Read content of read only location ( 3X )        |
| 16 | Presets Multiple<br>Registers | Set the content of read / write locations ( 4X ) |

Exception Cases: An exception code will be generated when Current Transducer receives ModBus query with valid parity & error check but which contains some other error (e.g. Attempt to set floating point variable to an invalid value) The response generated will be "Function code" ORed with HEX (80H). The exception codes are listed below

| 01 | Illegal function        | The function code is not supported by Current Transducer.                                                |
|----|-------------------------|----------------------------------------------------------------------------------------------------|
| 02 | Illegal Data<br>Address | Attempt to access an invalid address<br>or an attempt to read or write part of<br>a floating point value |
| 03 | Illegal Data<br>Values  | Attempt to set a floating point variable to an invalid value                                             |

# 4.1 Accessing 3 X register for reading measured values

Two consecutive 16 bit registers represent one parameter. Refer table 2 for the addresses of 3X registers (Parameters measured by the instruments). Each parameter is held in the 3X registers. Modbus Code 04 is used to access all parameters.

#### Example

To read parameter,

Current: Start address=06(Hex)Number of registers=02

# Note: Number of registers = Number of parameters x 2

Each Query for reading the data must be restricted to 20 parameters or less. Exceeding the 20 parameter limit will cause a ModBus exception code to be returned.

#### Querv

| Quei y            |                  |                          |                         |                                 |                                 |            |             |
|-------------------|------------------|--------------------------|-------------------------|---------------------------------|---------------------------------|------------|-------------|
| 01                | 04               | 00                       | 06                      | 00                              | 02                              | 91         | CA          |
| (Hex)             | (Hex)            | (Hex)                    | (Hex)                   | (Hex)                           | (Hex)                           | (Hex)      | (Hex)       |
| Device<br>Address | Function<br>Code | Start<br>Address<br>High | Start<br>Address<br>Low | Number<br>of<br>Registers<br>Hi | Number<br>of<br>Registers<br>Lo | CRC<br>Low | CRC<br>High |

Start Address High : Most significant 8 bits of starting address of the parameter requested.

Start Address low : Least significant 8 bits of starting address of the parameter requested

Number of register Hi: Most significant 8 bits of Number of registers requested.

Number of register Lo: Least significant 8 bits of Number of registers requested.

(Note: Two consecutive 16 bit register represent one parameter.)

# Response: Current (5.0A)

| 01                | 04    | 04            | 40    | A0                               | 00                                | 00    | EE    | 66    |
|-------------------|-------|---------------|-------|----------------------------------|-----------------------------------|-------|-------|-------|
| (Hex)             | (Hex) | (Hex)         | (Hex) | (Hex)                            | (Hex)                             | (Hex) | (Hex) | (Hex) |
| Device<br>Address |       | Byte<br>Count |       | Data<br>Register1<br>Low<br>Byte | Data<br>Register2<br>High<br>Byte |       |       |       |

Byte Count : Total number of data bytes received.

Data register 1 High Byte: Most significant 8 bits of Data

register

1 of the parameter requested.

Data register 1 Low Byte: Least significant 8 bits of Data register

register
1 of the parameter requested.

Data register 2 High Byte : Most significant 8 bits of Data register

2 of the parameter requested.

Data register 2 Low Byte: Least significant 8 bits of Data register

2 of the parameter requested.

(Note: Two consecutive 16 bit register represent one parameter.)

Table 2:3 X register addresses (measured parameters)

| Address<br>(Register) | Parameter<br>No. | Parameter | Modbus Start<br>Address Hex |          |
|-----------------------|------------------|-----------|-----------------------------|----------|
| (Register)            | NO.              |           | High Byte                   | Low Byte |
| 30007                 | 1                | Current   | 00                          | 06       |

#### 4.2 Accessing 4 X register for Reading & Writing

Each setting is held in the 4X registers .ModBus code 03 is used to read the current setting and code 16 is used to write/change the setting. Refer **Table 3** for 4 X Register addresses

Example: Reading Device address Device address: Start address = 0E (Hex) Number of registers = 02

#### Querv

| Device Address         | 01 (Hex) |
|------------------------|----------|
| Function Code          | 03 (Hex) |
| Start Address High     | 00 (Hex) |
| Start Address Low      | 0E(Hex)  |
| Number of Registers Hi | 00 (Hex) |
| Number of Registers Lo | 02 (Hex) |
| CRC Low                | A5 (Hex) |
| CRC High               | C8 (Hex) |

Start Address High: Most significant 8 bits of starting

address of the parameter requested.

Start Address low: Least significant 8 bits of starting address of the parameter requested.

Number of register Hi: Most significant 8 bits of Number of registers requested.

Number of register Lo: Least significant 8 bits of Number of registers requested.

(Note : Two consecutive 16 bit register represent one parameter.)

# Response: Device address (1)

| Device Address           | 01 (Hex) |
|--------------------------|----------|
| Function Code            | 03 (Hex) |
| Byte Count               | 04 (Hex) |
| Data Register1 High Byte | 3F (Hex) |
| Data Register1Low Byte   | 80 (Hex) |
| Data Register2 High Byte | 00 (Hex) |
| Data Register2 Low Byte  | 00 (Hex) |
| CRC Low                  | F7 (Hex) |
| CRC High                 | CF(Hex)  |

Byte Count : Total number of data bytes received

received.

Data register 1 High Byte : Most significant 8 bits of Data

register

1 of the parameter requested. Data register 1 Low Byte: Least significant 8 bits of Data register

1 of the parameter requested.

Data register 2 High Byte : Most significant 8 bits of Data

register
2 of the parameter requested.

Data register 2 Low Byte : Least significant 8 bits of Data register

2 of the parameter requested.

43

(Note: Two consecutive 16 bit register represent one parameter.)

# Example: Writing Device address

Device address: Start address = 0E (Hex) Number of registers = 02

# Query: (Change Device address to 2)

| Device Address            | 01 (Hex) |
|---------------------------|----------|
| Function Code             | 10 (Hex) |
| Starting Address High     | 00 (Hex) |
| Starting Address Low      | 0E(Hex)  |
| Number of Registers Hi    | 00 (Hex) |
| Number of Registers Lo    | 02 (Hex) |
| Byte Count                | 04 (Hex) |
| Data Register-1 High Byte | 40 (Hex) |
| Data Register-1Low Byte   | 00 (Hex) |
| Data Register-2 High Byte | 00 (Hex) |
| Data Register-2 Low Byte  | 00 (Hex) |
| CRC Low                   | 67 (Hex) |
| CRC High                  | E3(Hex)  |

**Byte Count** 

: Total number of data bytes received. Data register 1 High Byte : Most significant 8 bits of Data register

Data register 1 Low Byte

1 of the parameter requested. : Least significant 8 bits of Data register

1 of the parameter requested. Data register 2 High Byte : Most significant 8 bits of Data register

2 of the parameter requested.

Data register 2 Low Byte : Least significant 8 bits of Data register

2 of the parameter requested.

(Note: Two consecutive 16 bit register represent one parameter.)

#### Response

| Device Address         | 01 (Hex) |
|------------------------|----------|
| Function Code          | 10 (Hex) |
| Start Address High     | 00 (Hex) |
| Start Address Low      | 0E (Hex) |
| Number of Registers Hi | 00 (Hex) |
| Number of Registers Lo | 02 (Hex) |
| CRC Low                | 20 (Hex) |
| CRC High               | 0B (Hex) |

Start Address High : Most significant 8 bits of starting address of the parameter requested.

Start Address low : Least significant 8 bits of starting

address of the parameter requested. Number of register Hi: Most significant 8 bits of

Number of registers requested.

Number of register Lo: Least significant 8 bits of Number of registers requested.

(Note: Two consecutive 16 bit register represent one parameter.)

#### Table 3: 4 X register addresses

| Address    |     | Parameter      |       | Modbus Start Address H |          |
|------------|-----|----------------|-------|------------------------|----------|
| (Register) | No. |                | Write | High Byte              | Low Byte |
| 40001      | 1   | -              | -     | -                      | -        |
| 40003      | 2   | Mode selection | R/Wp  | 00                     | 02       |
| 40005      | 3   | -              | -     | -                      | -        |

| Address                      | Para-<br>meter | Parameter         | Read / | Modbus Start |          |  |  |  |  |
|------------------------------|----------------|-------------------|--------|--------------|----------|--|--|--|--|
| (Register)                   | No.            |                   | Write  | High Byte    | Low Byte |  |  |  |  |
| 40007                        | 4              | -                 | -      | -            | -        |  |  |  |  |
| 40009                        | 5              | -                 | -      | -            | -        |  |  |  |  |
| 40011                        | 6              | CT Primary        | R/Wp   | 00           | 0A       |  |  |  |  |
| 40013                        | 7              | CT Secondary      | R/Wp   | 00           | 0C       |  |  |  |  |
| 40015                        | 8              | Device address    | R/Wp   | 00           | 0E       |  |  |  |  |
| 40017                        | 9              | RS 485 Setup      | R/Wp   | 00           | 10       |  |  |  |  |
| 40019                        | 10             | Password          | R/Wp   | 00           | 12       |  |  |  |  |
| 40021                        | 11             | -                 | -      | -            | -        |  |  |  |  |
| 40023                        | 12             | -                 | -      | -            | -        |  |  |  |  |
| 40025                        | 13             | -                 | -      | -            | -        |  |  |  |  |
| 40027                        | 14             | Sim_Output A      | Wp     | 00           | 1A       |  |  |  |  |
| 40029                        | 15             | Sim_Output B      | Wp     | 00           | 1C       |  |  |  |  |
| 40031                        | 16             | Analog O/P Type 1 | R/Wp   | 00           | 1E       |  |  |  |  |
| 40033                        | 17             | -                 | -      | -            | -        |  |  |  |  |
| 40035                        | 18             | Analog O/P Type 2 | R/Wp   | 00           | 22       |  |  |  |  |
| 40037                        | 19             | -                 | -      | -            | -        |  |  |  |  |
| 40039                        | 20             | -                 | -      | -            | -        |  |  |  |  |
| Fundametian for 4 V nominton |                |                   |        |              |          |  |  |  |  |

# Explanation for 4 X register

| 40003 | Mode<br>Selection | This is used to select the Mode of operation.Normal mode = 1. Simulation mode = 2.        |
|-------|-------------------|-------------------------------------------------------------------------------------------|
| 40011 | CT Pimary         | This address allows the user to set CT Primary value. The maximum settable value is 9999. |
| 40013 | CT<br>Secondary   | This address is used to read and write the CT secondary value in range between 1A to 5A.  |

| 40015                  | Device<br>Adress     | This address is used to set the Device Address between 1 to 247.                                                           |  |
|------------------------|----------------------|----------------------------------------------------------------------------------------------------|--|
| 40017                  | RS 485<br>Setup      | This address is used to set the Baud rate, Parity, No of Stop bits.                                                        |  |
| 40019                  | Password             | This address is used to set & reset the password. Valid Range of Password can be set is 0000 - 9999                        |  |
| 40027 Sim_<br>Output A |                      | This address is used to set the simulation Output A to 10% of Output by writing 1000 and 100% of Output by writing 10000 . |  |
| 40029                  | Sim_<br>Output B     | This address is used to set the simulation Output B to 10% of Output by writing 1000 and 100% of Output by writing 10000 . |  |
| 40031                  | Analog O/P<br>Type 1 | This address is used to set the Analog O/P<br>Type 1 as Voltage/Current.<br>Voltage = 1, Current = 2.                      |  |
| 40035                  | Analog O/P<br>Type 2 | This address is used to set the Analog O/PType 2 as Voltage/Current. Voltage = 1, Current = 2.                             |  |

**Note:** After Changing Analog Output Type1/Type2 please insure to change DIP Switch setting (Refer Section 3.3.1). If DIP Switches are already change then switch ON/OFF Transducer.

Table 4: RS 485 Set-up Code

| Baud Rate | Parity | Stop Bit | Decimal value |
|-----------|--------|----------|---------------|
| 19200     | NONE   | 01       | 12            |
| 19200     | NONE   | 02       | 13            |
| 19200     | EVEN   | 01       | 14            |
| 19200     | ODD    | 01       | 15            |
| 9600      | NONE   | 01       | 08            |

| Baud Rate | Parity | Stop Bit | Decimal value |
|-----------|--------|----------|---------------|
| 9600      | NONE   | 02       | 09            |
| 9600      | EVEN   | 01       | 10            |
| 9600      | ODD    | 01       | 11            |
| 4800      | NONE   | 01       | 04            |
| 4800      | NONE   | 02       | 05            |
| 4800      | EVEN   | 01       | 06            |
| 4800      | ODD    | 01       | 07            |
| 2400      | NONE   | 01       | 00            |
| 2400      | NONE   | 02       | 01            |
| 2400      | EVEN   | 01       | 02            |
| 2400      | ODD    | 01       | 03            |

Note: Codes not listed in the table above may give rise to unpredictable results including loss of communication. Exercise caution when attempting to change mode via direct Modbus writes.

#### 5. Installation

The Current Transducer can be mounted either on a top-hat rail or directly on to a wall or a mounting plate.

The front of the enclosure conforms to IP 40. The terminals of the product should be protected from liquids. The Current

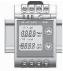

Transducer should be mounted in a reasonably stable ambient temperature and where the operating temperature is within the range 0 to 45 °C. Vibration should be kept to a minimum and the product should not be mounted where it will be subjected to excessive direct sunlight.

#### ♠ Caution

- In the interest of safety and functionality this product must be installed by a qualified engineer, abiding by any local regulations.
- Voltages dangerous to human life are present at some of the terminal connections of this unit. Ensure that all supplies are de-energised before attempting any connection or disconnection.
- These products do not have internal fuses therefore external fuses must be used to ensure safety under fault conditions.

#### 5.1 EMC Installation Requirements

This product has been designed to meet the certification of the EU directives when installed to a good code of practice for EMC in industrial environments,

# e.g.

 Screened output and low signal input leads or have provision for fitting RF suppression components, such as ferrite absorbers, line filters etc., in the event that RF fields cause problems.

**Note:** It is good practice to install sensitive electronic instruments that are performing critical functions, in EMC enclosures that protect against electrical interference which could cause a disturbance in function.

- Avoid routing leads alongside cables and products that are, or could be, a source of interference.
- 3. To protect the product against permanent damage, surge transients must be limited to 2kV pk. It is good EMC practice to suppress differential surges to 2kV at the source. The unit

has been designed to automatically recover in the event of a high level of transients. In extreme circumstances it may be necessary to temporarily disconnect the auxiliary supply for a period of greater than 5 seconds to restore correct operation.

The Current inputs of these products are designed for connection in to systems via Current Transformers only, where one side is grounded.

4. ESD precautions must be taken at all times when handling this product.

#### 5.2 Case Dimensions

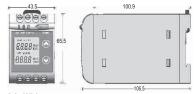

# 5.3 Wiring

Input connections are made directly to screw-type terminals with indirect wire pressure. Choice of cable should meet local regulations. Terminal for Current inputs will accept up to 2x2.5mm<sup>2</sup> or 1x4mm<sup>2</sup> cables.

# 5.4 Auxiliary Supply

Transducer should ideally be powered from a dedicated supply, however it may be powered from the signal source, provided the source remains within the limits of the chosen auxiliary voltage. A switch or circuit, may be used in close proximity to the equipment &

within easy reach of the OPERATOR & It shall be marked as the disconnecting device for the equipment.

#### 5.5 Fusing

It is recommended that all voltage lines are fitted with 1 amp HRC fuses.

# 5.6 Farth/Ground Connections

For safety reasons, CT secondary connections should be grounded in accordance with local regulations.

# 5.7: Maintenance

No maintenance is required.

# 6. Specifications

#### Input

Nominal input Current I, 1A< I, <5A

(ACRMS)

(CT Secondary range) CT Primary range

Nominal Frequency F, Input burden

Overload Capacity:

1 A to 9999 A 45 to 66 Hz

< 0.2 VA at I, 1.2 \* I, continuously,

10 \* I, for 3 second, repeated 5 times at 5 minute intervals. 50 \*I, for 1 second, repeated 1 time at 1 hour interval (max 250 A).

#### Auxiliary

AC/DC Auxiliary Supply

60V....300 VAC-DC +5% 24V....60 VAC-DC ±10% 40.....65 Hz

Auxiliary Supply frequency range

Auxiliary Supply consumption

| 60V300 VAC-DC | ≤ 8VA for one output<br>≤ 10VA for two outputs |
|---------------|------------------------------------------------|
| 24V60 VAC-DC  | ≤ 5VA for one output                           |
|               | ≤ 6VA for two outputs                          |

# Measuring Output Y (Single or Optional Dual)

Output type

output

Load independent DC Voltage or DC Current (Onsite selectable through DIP switches &

Load independent DC -

Programming.) 0...20mA / 4...20mA OR 0...10V.

Output burden with DC current output Signal

0<R<15V/Y2 Y2/(2mA)<R<∞

Output burden with DC voltage output Signal Current limit under

< 1.25 \* Y2 with current output < 100 mA with Voltage output

overload R=0 Voltage limit under R=∞

< 1.25 \* Y2 with voltage output < 30 V with current output

Residual Ripple in Output signal Response Time

<1% pk-pk <400 ms.

# Accuracy: (Acc. to IEC 60688)

Reference Value Output end Value Y2 (Voltage or

Current) 0.2\*C

Basic Accuracy 0.2\*C Factor C (The Highest value applies)

| Linear characteristics                    | Bent characteristics                                                |
|-------------------------------------------|---------------------------------------------------------------------|
| $C = \frac{1 - \frac{Y0}{Y2}}{x0}$ or C=1 | $C = \frac{Y1 - Y0}{X1 - X0} \cdot \frac{X2}{Y2}$ or C=1            |
| 1 - <del>32</del> X2                      | $C = \frac{1 - \frac{Y1}{Y2}}{1 - \frac{X1}{X2}} \text{ or } C = 1$ |

# **Output characteristics**

1) Example of setting with Linear characteristics

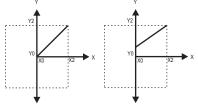

## 2) Example of setting with Bent characteristics:

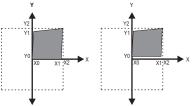

X0 = Start value of input X1 = Elbow value of input X2 = End value of input  $R_N$  = Rated value of output burden  $\begin{array}{l} Y0 = Start \ value \ of \ output \\ Y1 = Elbow \ value \ of \ output \\ Y2 = End \ value \ of \ output \\ I_{\scriptscriptstyle N} = Nominal \ input \ current \ . \end{array}$ 

# Reference conditions for Accuracy

Ambient temperature Pre-conditioning Input Variable Input waveform Input signal frequency Auxiliary supply voltage Auxiliary supply frequency Output Load

23°C +/- 1°C 30 min acc. to IEC EN - 60688 Rated Current Sinusoidal, Form Factor 1.1107 50 or 60Hz

Rated Value
Rated Value
Rn = 7 5 V / Y2 + 1%With DC

current output signal. Rn = Y2 / 1 mA ± 1% With DC

Voltage output signal.

Miscellaneous Acc. to IEC EN - 60688

#### **Additional Error**

Temperature influence ± 0.2% /10°C

Influence of Variations: As per IEC EN-60688 standard.

Output stability < 30min

# Safety

Protection Class II (Protection Isolated, EN 61010)

Protection IP 40, housing according to EN 60 529

IP 20,terminal according to EN 60 529
IP Pollution degree 2
Installation Category III

Insulation Voltage 1min. (EN 61 010-1)

7700V DC, Input versus outer surface 5200V DC, Input versus all other circuits 5200V DC, Auxiliary supply versus outer

surface and output 690V DC. Output versus output versus

RS485 versus outer surface.

#### Installation Data

Mechanical Housing Lexan 940 (polycarbonate)

Flammability Class V-0 acc. To UL 94, self extinguishing, non dripping, free

of halogen

Mounting position Rail mounting / wall mounting

Weight Approx. 0.4kg

# **Connection Terminal**

Connection Element Conventional Screw type terminal with indirect wire pressure

Permissible cross section ≤ 4.0 mm<sup>2</sup> single wire or 2 of the connection lead x 2.5mm<sup>2</sup> Fine wire

#### Environmental

Nominal range of use 0 °C...<u>23 °C</u>... 45 °C (usage Group II)

Storage temperature -40 °C to 70 °C Relative humidity of <75%

annual mean

Altitude 2000m max
Location Indoor use

#### Ambient tests

EN 60 068-2-6 Vibration

Acceleration ± 2 g Frequency range 10....150...10Hz,

Rate of frequency sweep 1 octave/minute
Number of cycles 10, in each of the three axes

Number of cycles 10, in each of the three axe EN 60 068-2-27 Shock

Acceleration 3 x 50g

3 shocks in each direction EN 60 068-2-1/-2/-3 Cold. Dry. Damp heat

IEC 61000-4-2/-3/-4/-5/-6

IEC 61326 Electromagnetic compatibility.

# 7. Connection Diagram

| Connection              | Terminal details |        |
|-------------------------|------------------|--------|
| Measuring input         | 2 2              | 5<br>6 |
| Auxilliary Power supply | ~ , +<br>~ , -   | 7<br>8 |
| Measuring output - 1    | +                | 1<br>2 |
| Measuring output - 2    | +                | 3<br>4 |

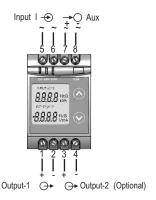

#### Rs 485 Connections:

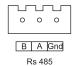

# Meaning of symbols on the instrument

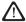

Warning concerning a point of danger (Attention:observe documentation)

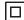

Equipment protected throught by Double insulation or reinforced insulation

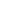

DC voltage /Current

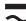

AC/DC voltage

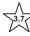

Isolation between input versus all other circuit is 3.7 KV.

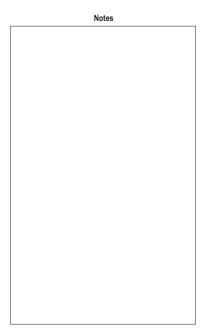

| Notes |
|-------|
|       |
|       |
|       |
|       |
|       |
|       |
|       |
|       |
|       |
|       |
|       |
|       |
|       |
|       |

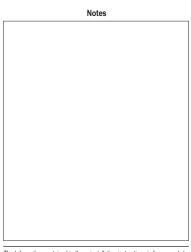

The Information contained in these installation instructions is for use only by installers trained to make electrical power installations and is intended to describe the correct method of installation for this product. However, Manufacturer has no control over the field condition which influence product installation.

It is the user's responsibility to determine the suitability of the installation method in the user's field conditions. Manufacturer only obligation are those in manufacturer condition of sale for this product or in no case will manufacturer be liable for any other incidental, indirect or consequential damages arising from the use or misuse of the products.

| Notes |
|-------|
|       |
|       |
|       |
|       |
|       |
|       |
|       |
|       |
|       |
|       |
|       |
|       |
|       |
|       |
|       |

# Notes

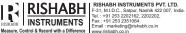

Fax: +91 253 2351064 Email: marketing@rishabh.co.in